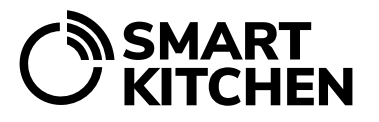

SmartKitchen-palvelu

# TEHTÄVIEN HALLINNOINTI

SmartKitchen Tehtävät-toiminnon avulla määritellään tehtävät sekä kirjataan ja seurataan niiden suorittamista. Se varmistaa laadun ja pitää huolen siitä, että tehtävät tulee suoritettua sovitun mukaisesti.

Pääkäyttäjät luovat tehtävät ja niiden suorittamiseen tarvittavat ohjeet valmiiksi palveluun. Organisaation pääkäyttäjä määrittelee ja ylläpitää kaikkien keittiöiden yhteisiä tehtäviä ja yksikön pääkäyttäjä määrittelee ja ylläpitää oman keittiönsä tehtäviä.

#### **Yleiskuvaus**

Tehtävä on mikä tahansa työsuoritus, joka on suoritettava määrävälein tai kertaluoteisesti. Tehtävät-toiminto koostuu Tehtäväryhmistä, niihin kuuluvista Tehtävistä sekä tehtävän suorittamiseen liittyvistä Toimenpiteistä.

**Tehtäväryhmä:** Ryhmittelyn avulla henkilökunta löytää suoraan oman vastuualueensa tehtävät. Esimerkkejä tehtäväryhmistä: "Siivous", "Varasto", "Laitehuolto", "Astianpesu", jne.

**Tehtävä:** Työsuoritus, joka liittyy tehtäväryhmään. Esimerkiksi: "Asiakastilojen siivous", "Varaston inventaario", "Kylmälaitteiden tarkistus" jne.

**Toimenpide:** Tehtävän suorittamiseen tarvittavat toimenpiteet. Esimerkiksi "Asiakastilojen siivous" -tehtävään kuuluvat toimenpiteet: "Pese ravintolan pöydät", "Pese kahvilan pöydät", "Pese keittiön pöydät", "Järjestele tuolit", "Tyhjennä roskakorit", "Imuroi ravintolan lattia", jne.

# **Tehtävien luominen ja muokkaus**

Kirjaudu palveluun pääkäyttäjän tunnuksilla. Valitse "Tehtävät"-välilehti ja Tehtävien hallinnointi.

#### **Luo uusi ryhmä**

Anna ryhmälle nimi, valitse väri sekä kuvaava ikoni. Tallenna.

#### **Luo ryhmään tehtävä**

Valitse "Lisää uusi tehtävä".

Anna tehtävälle nimi ja kirjoita tehtävän yleisohjeistus. Määrittele tehtävälle määräaika. Säännöllisesti toistuville tehtäville (tehdään joka päivä tai joka viikko, jne.) voidaan valita kellonajan lisäksi myös tehtävän suorittaminen vain arkipäivinä. Tehtävälle voidaan asettaa myös tavoitepäivämääriä.

SmartKitchen-palvelu

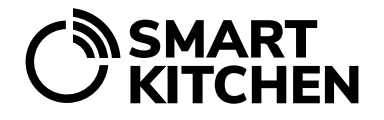

Organisaation pääkäyttäjä jakaa tehtävät valitsemalla "Jaa tehtävä kaikille yksiköille". Tehtäväryhmä ja jaettu tehtävä tulevat näkyviin kaikissa yksiköissä.

## **Luo tehtävän toimenpiteet**

Luo tehtävään liittyvät toimenpiteet ja kirjoita tarvittaessa tarkemmat ohjeet kunkin toimenpiteen suorittamiseksi.

Valitse onko toimenpide pakollinen, jotta koko tehtävä voidaan katsoa onnistuneeksi.

Toimenpiteet, kuten hygieniamittaukset, voivat vaatia numeerisen mittaustiedon tallennuksen. Valitse silloin kohta "Tallenna mittaustuloksia". Tämä tuo vapaan numerokentän toimenpiteen kirjaamiseen. Jos valitset numeerisen täytön, voidaan toistuvia tehtäviä tarkastella myös diagrammissa, joka visualisoi mittausten poikkeamat.

Valitse lopuksi tallenna.

## **Tehtävien muokkaaminen**

Tehtäviä ja ryhmiä muokataan valitsemalla "Tehtävien hallinnointi" ja "Muokkaa ryhmiä ja tehtäviä". Tehtävien järjestystä ja ryhmää voidaan muokata valitsemalla "Muuta järjestystä". Siirrä nuolesta tehtävä haluamaasi kohtaan.

# **Kalenterinäkyma**

Tehtäviä voidaan tarkastella myös suoraan kalenterin kautta. Kalenterinäkymästä jokaisen päivän kohdalla näkyy sen päivän tehtävien lukumäärä sekä jo tehdyt tehtävät. Valitsemalla kalenterista päivän saat näkyviin listan tehtävistä. Valitse tehtävä, jota haluat tarkastella. Kaikki tehtävään liittyvät aiemmat kirjaukset näet, kun valitset "Aiemmat tehtävämerkinnät".